## A clearer picture

# Jones Radiology Online

Jones Radiology Online allows referring practitioners access to imaging and reports with the use of InteleViewer (which is a DICOM viewer) or InteleConnect (a no-install, secure web portal).

## Getting Started

- 1. Open InteleViewer from your desktop by double-clicking the icon.
- 2. Enter your Username and Password.
- 3. Search by using the patient's surname (or part thereof) and first name (e.g. Smith, Mary).
- 4. From the search results, double-click the relevant study. InteleViewer will open the images in a new window.
- $(i)$  If the relevant study does not appear in the search results, try using the 'Break-Glass' function.

View port layout

Report

Search

## Break-Glass

The Break-Glass function is used to access imaging and reports referred by another practitioner.

- 1. On the right side of the 'Search Tool' panel, click the 'Break-Glass Access' button. (If this button is not available, please contact your Referrer Liaison Officer).
- 2. Read the terms of the confidentiality agreement and click the acknowledge checkbox.
- 3. Select the toggle to Break-Glass using Patient Name and DOB.
- 4. Enter the patient's name (Last name, First name) and date of birth (YYYYMMDD), click 'Search'.
- 5. Click 'Access Patient Studies'.
- 6. You will then return to the 'Search Tool' panel where the patient's studies will be displayed.
- 7. Open the relevant study by double-clicking on it.

## InteleConnect

InteleConnect is a no-install, secure, web-portal which can be accessed from any browser, on any device. All you need is your InteleViewer username and password.

https://online.jonesradiology.com.au/portal

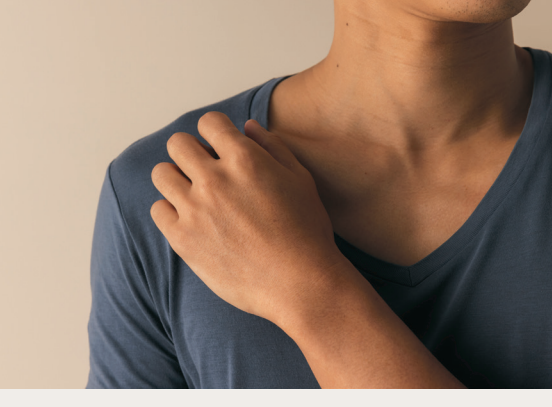

## User Access Details

#### Username:

#### Password:

## Referrer Support

Please visit our website for help and FAQs.

#### www.jonesradiology.com.au/referrers

For more information or technical assistance, please contact your Referrer Liaison Officer or call 1800 810 655.

### jonesradiology.com.au

Basic Image Viewing

 $\sum_{n=1}^{\infty}$  Drag and drop

**Contrast** 

Zoom